# **[Zdefiniuj samodzielnie](https://pomoc.comarch.pl/sprint/index.php/dokumentacja/zdefiniuj-samodzielnie/)**

Po wybraniu opcji *Zdefiniuj samodzielnie* użytkownik ma możliwość samodzielnego wyboru tabel oraz pól z dostępnych dla wybranego w kroku 1 połączenia.

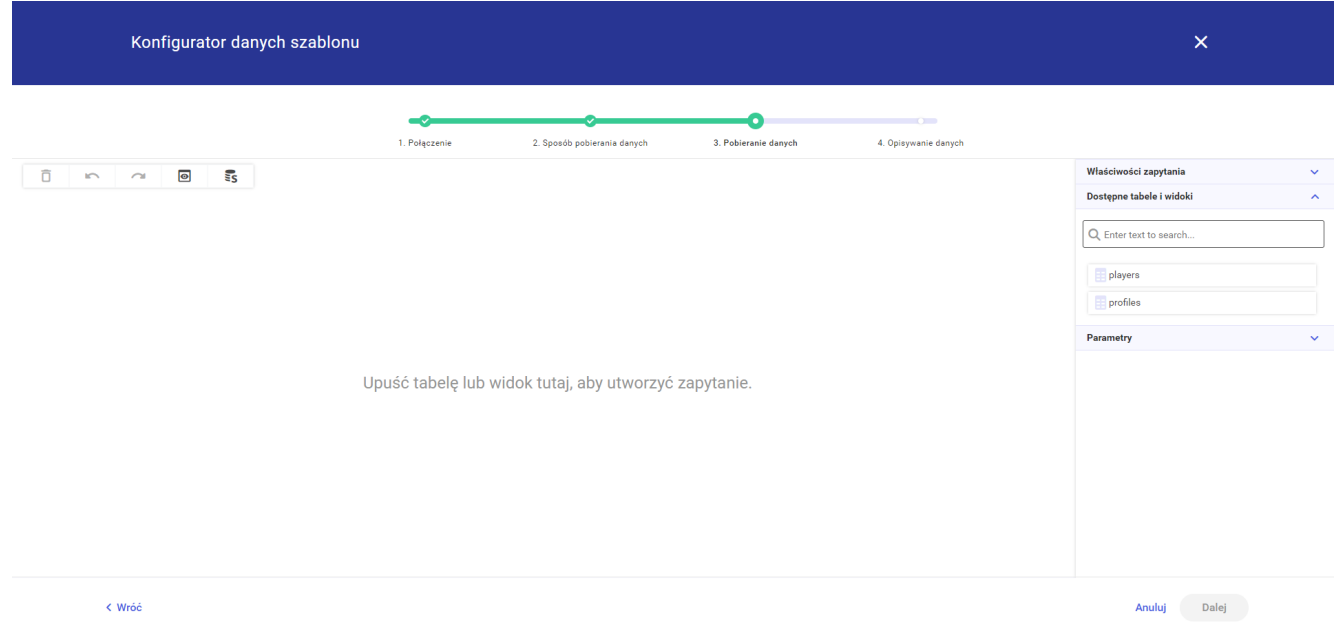

W lewej górnej części obszaru znajduje się pięć standardowych przycisków:

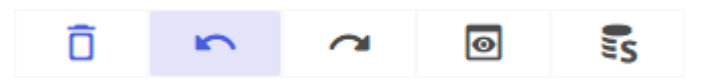

- Usuń przycisk pozwala na usunięcie jednej lub kilka tabeli (opcja dostępna tylko po zaznaczeniu jednej lub kilka tabeli). Usunąć tabelę można również za pomocą przycisku DELETE na klawiaturze po jej zaznaczeniu.
- Cofnij przycisk pozwala na cofnięcie ostatniego ruchu.
- Ponów przycisk pozwala na ponowne wykonanie cofniętego ruchu.
- Podgląd wyników przycisk pozwala na wyświetlenie podglądu danych z wybranych tabel.
- Podgląd zapytania przycisk pozwala na wyświetlenie podglądu zapytania SQL.

W prawej części konfiguratora znajdują się trzy zakładki: *Właściwości zapytania*, *Dostępne tabele i widoki*, *Parametry*.

Aby wybrać, z których tabel chcemy pobierać dane należy je dodać do środkowej części konfiguratora metodą Drag and Drop.

Jeśli jest już dodana jakaś tabela i dodamy kolejną to relacja między nimi może utworzyć się automatycznie jeśli będą zawierały pasujące pola. Relację taką możemy usunąć zaznaczając ją i korzystając z przycisku kosza znajdującego się w górnej części okna. Jeśli relacja nie doda się automatycznie należy zrobić to ręcznie, przeciągając wybrane pole (po którym chcemy łączyć) z jednej tabeli na pole w drugiej tabeli. Aplikacja stworzy wtedy relację między tymi polami.

### Uwaga

Aby przejść do kolejnego kroku konfiguratora należy połączyć ze sobą wszystkie tabele. Nie musi być połączona każda tabela z każdą ale nie może być tabel bez relacji.

#### Przykład

W poniższym przypadku mamy relację między tabelami CDN.TraNag a CDN.TraElem. Aby przejść dalej musimy połączyć relacją co najmniej jedną tabelę CDN.Kontrahenci.

Nie ma konieczności łączenia tabeli CDN.Kontrahenci z tabelą CDN.TraNag oraz CDN.TraElem. Jeśli połączymy relacją tabele CDN.Kontrahenci i CDN.TraNag to tabele CDN.Kontrahenci i CDN.TraElem beda w relacii przechodniej.

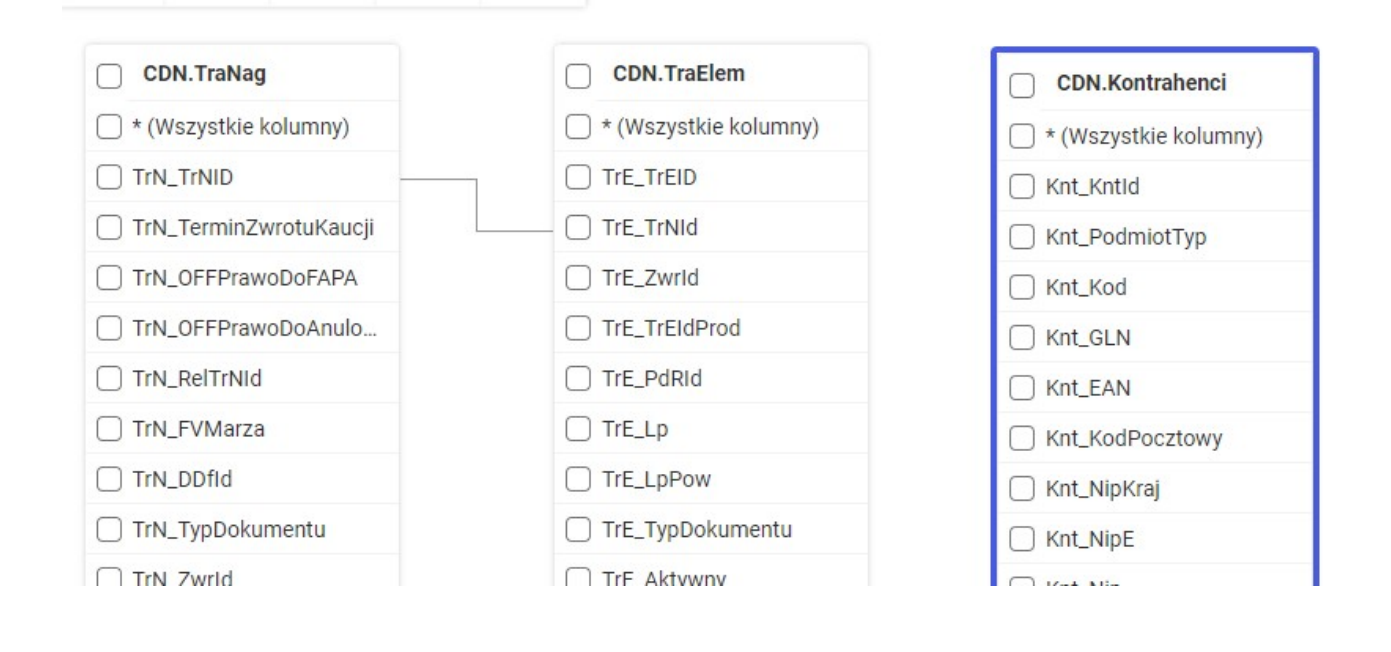

# **[Wybierz procedurę SQL z listy](https://pomoc.comarch.pl/sprint/index.php/dokumentacja/wybierz-procedure-sql-z-listy/)**

Po wybraniu opcji *Wybierz procedurę SQL z listy* użytkownik ma możliwość wybrania z listy gotowej funkcji lub procedury z dostępnych na bazie wybranej w połączeniu.

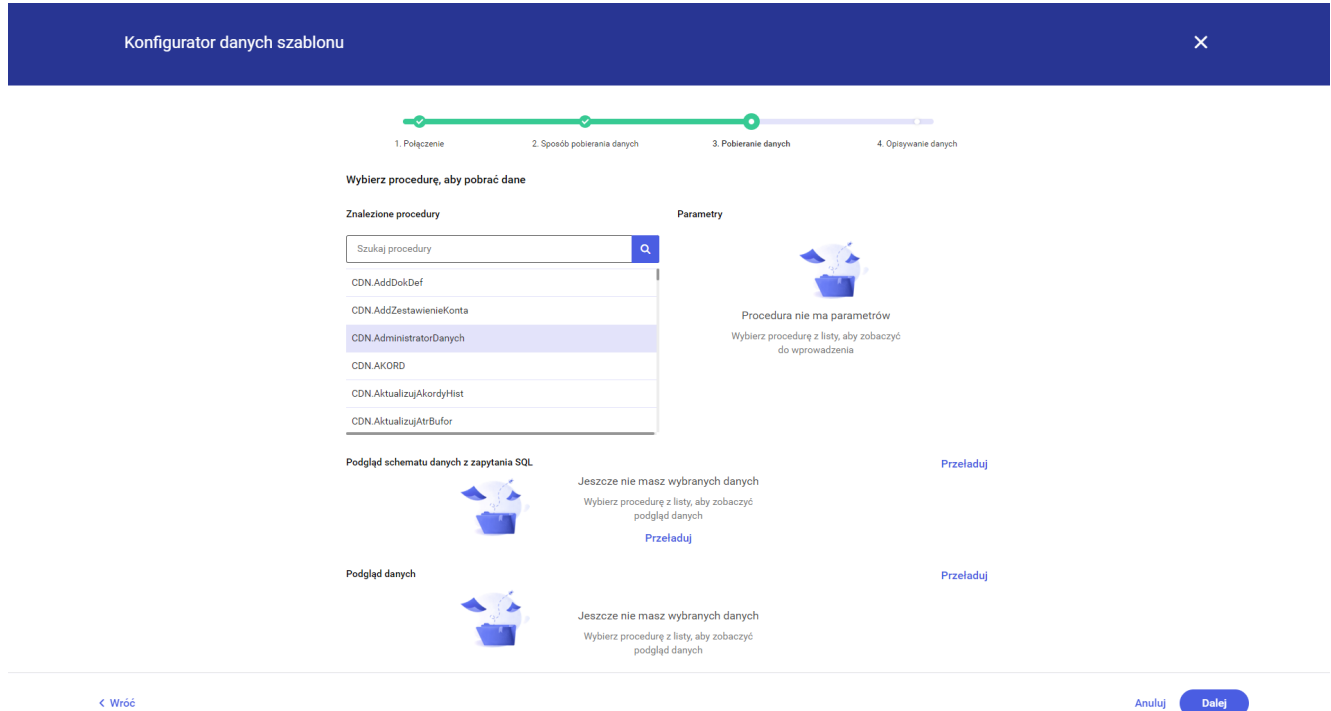

*Krok 3 Pobieranie danych* konfiguratora danych szablonu dla opcji *Wybierz procedurę SQL z listy* składa się z trzech sekcji: *Wybierz procedurę, aby pobrać dane*, *Podgląd schematu danych z zapytania SQL* oraz *Podgląd danych*.

## **Wybierz procedurę, aby pobrać dane**

Sekcja składa się z dwóch części: *Znalezione procedury* oraz *Parametry*.

### **Znalezione procedury**

W tej części znajdują się funkcje i/lub procedury znajdujące się na bazie wybranej podczas tworzenia połączenia. Dla użytkownika dostępna jest wyszukiwarka, która usprawni odnalezienie odpowiedniej funkcji/procedury w przypadku dużej ich liczby. Wyszukiwarka działa dynamicznie czyli aktualizuje listę funkcji/procedur podczas wpisywania frazy w pole wyszukiwarki.

### **Parametry**

W tej części dostępna jest lista parametrów zdefiniowanych dla funkcji/procedury. Jeśli funkcja/procedura nie posiada zdefiniowanych parametrów w tej części widoczna będzie informacja o braku parametrów.

#### Wybierz procedurę, aby pobrać dane

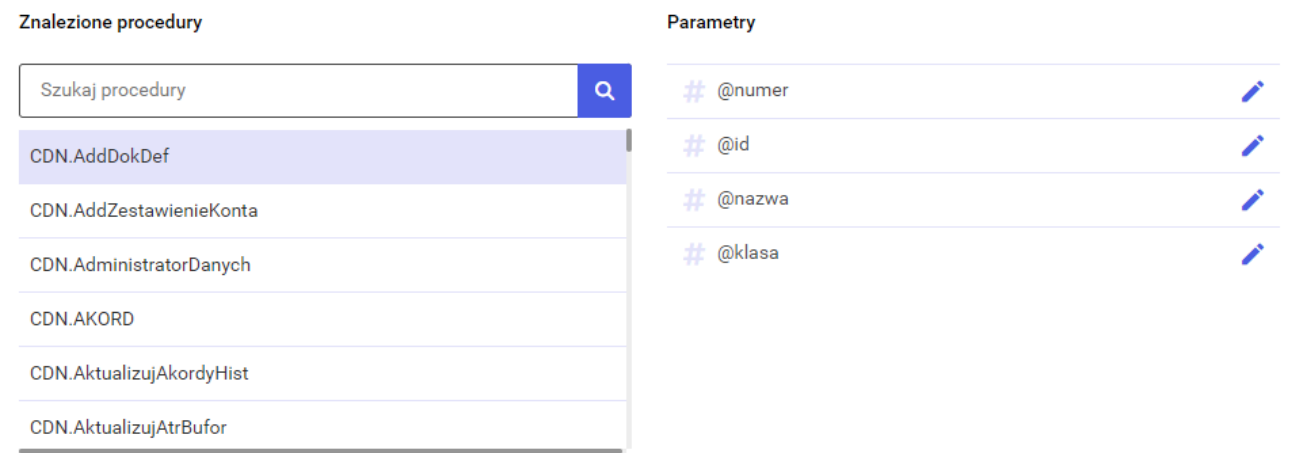

Użytkownik może edytować parametr poprzez naciśnięcie ikony ołówka po prawej stronie wybranego parametru.

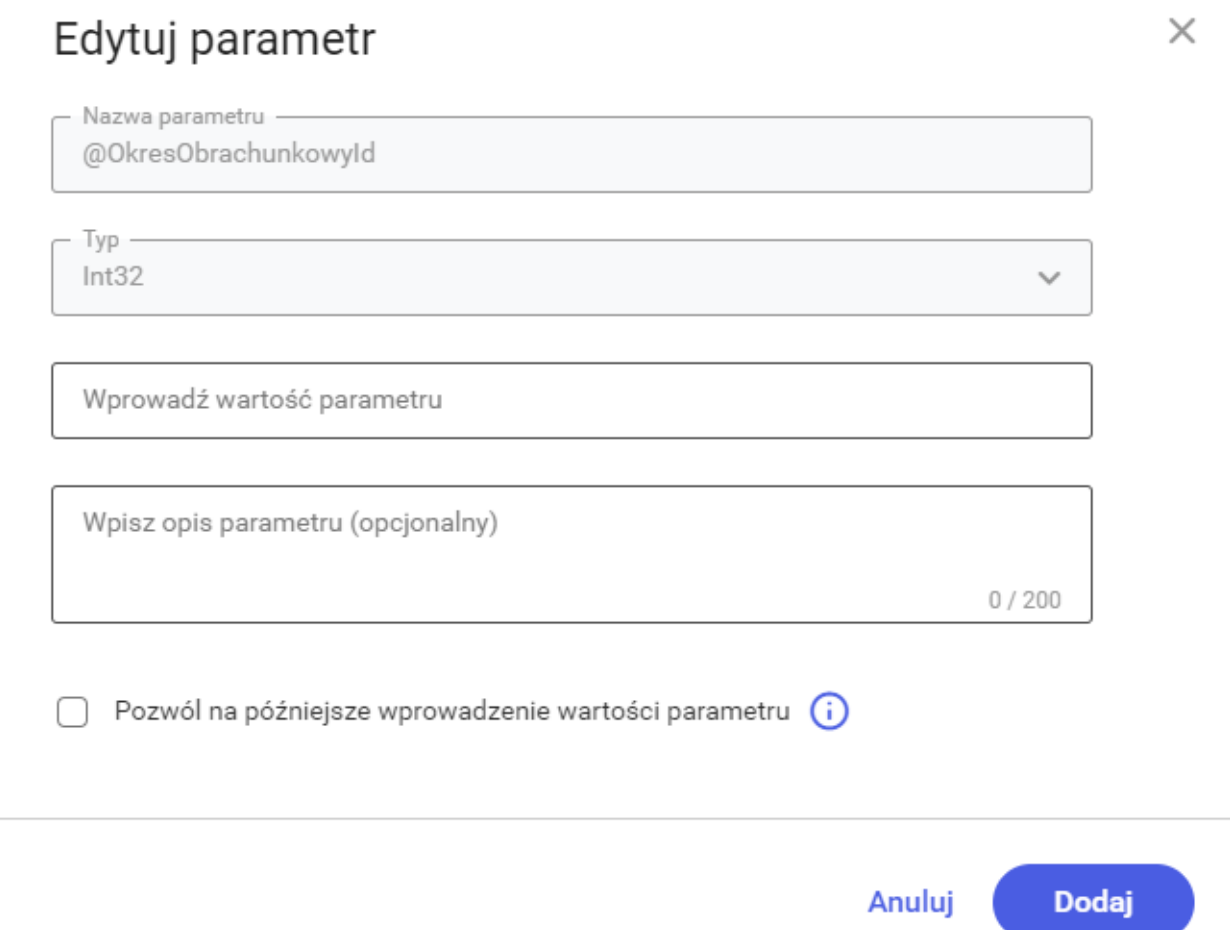

W oknie Edytuj parametr widoczna jest nazwa parametru oraz jego typ. Wartości tych nie można zmienić. Użytkownik może wprowadzić wartość parametru, jego opis oraz zezwolić na późniejsze wprowadzanie parametru. Jeśli użytkownik nie wprowadzi wartości parametru będzie musiał to zrobić przy przeładowaniu schematu bądź podglądu danych lub przechodząc do kolejnego kroku.

### **Podgląd schematu danych z zapytania SQL**

Po wybraniu funkcji/procedury z listy i kliknięciu przycisku *Przeładuj* w tej sekcji pojawi się podgląd kolumn, które zwraca funkcja/procedura.

Wprowadź parametry

 $\times$ 

Wprowadź wartość parametru\*

\*Koniecznie uzupełnij

Wprowadź wartość parametru\*

\*Koniecznie uzupełnij

Wprowadź wartość parametru\*

\*Koniecznie uzupełnij

Wprowadź wartość parametru\*

\*Koniecznie uzupełnij

Anuluj

Zapisz

Jeśli funkcja/procedura mają zdefiniowane parametry oraz nie zostały wprowadzone domyślne wartości tych parametrów zostanie wyświetlone okno wprowadzania parametrów. Po wprowadzeniu parametrów i zatwierdzeniu przyciskiem *Zapisz* zostanie wyświetlony podgląd danych. Za pomocą przycisku *Anuluj* użytkownik może zamknąć okno bez wprowadzania zmian. Aby okno parametrów nie wyświetlało się przy przeładowaniu schematu wystarczy edytować dostępne parametry (za pomocą ikony ołówka obok nazwy parametru w sekcji \*Parametry\*) dodając wartość domyślną.

## **Podgląd danych**

W tej sekcji użytkownik może podejrzeć dane jakie zwróci zapytanie. Przycisk *Przeładuj* służy do przeładowania danych.

Jeśli funkcja/procedura mają zdefiniowane parametry oraz nie zostały wprowadzone domyślne wartości tych parametrów zostanie wyświetlone okno wprowadzania parametrów. Po wprowadzeniu parametrów i zatwierdzeniu przyciskiem *Zapisz* zostanie wyświetlony podgląd danych. Za pomocą przycisku *Anuluj* użytkownik może zamknąć okno bez wprowadzania zmian. Aby okno parametrów nie wyświetlało się przy przeładowaniu schematu wystarczy edytować dostępne parametry (za pomocą ikony ołówka obok nazwy parametru w sekcji \*Parametry\*) dodając wartość domyślną.

## **[Wpisz własne zapytanie SQL](https://pomoc.comarch.pl/sprint/index.php/dokumentacja/wpisz-wlasne-zapytanie-sql/)**

Po wybraniu opcji *Zdefiniuj samodzielnie* użytkownik ma możliwość wpisania własnego zapytania SQL.

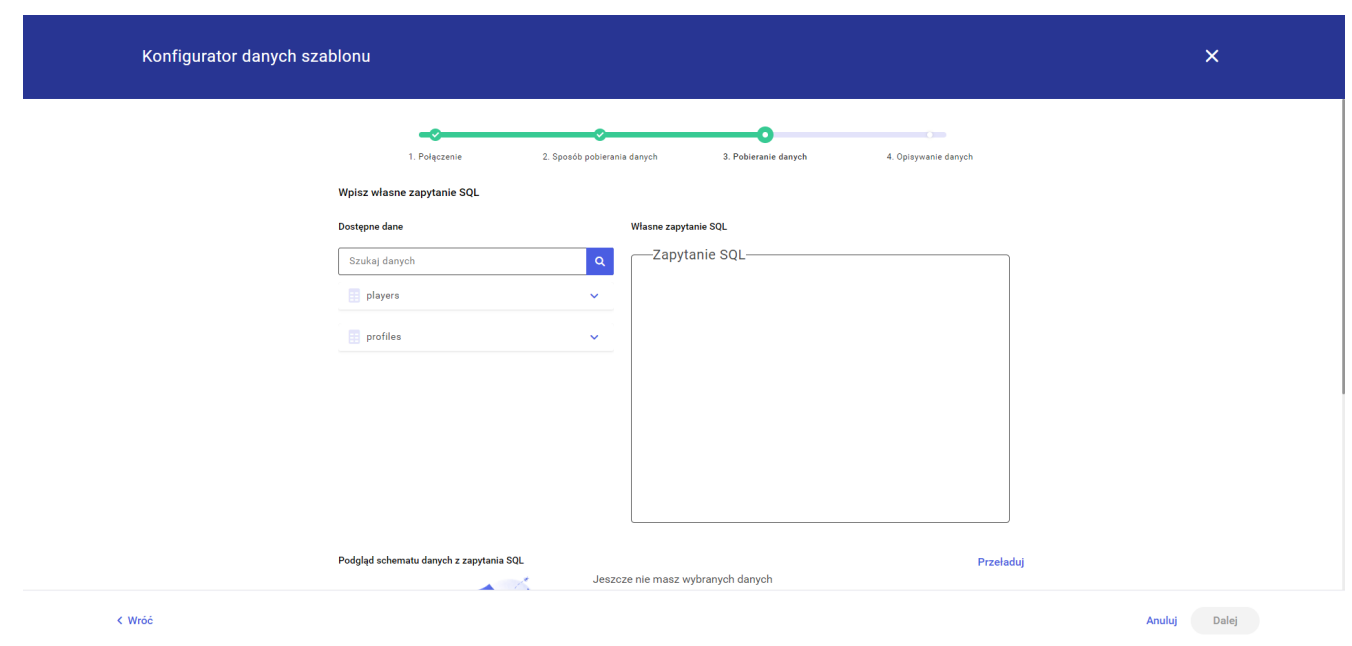

Po lewej stronie znajduje się lista dostępnych tabel dla wybranego w kroku 1 połączenia, po prawej znajduje się pole do wpisania własnego zapytania SQL.

Poniżej użytkownik znajdzie trzy sekcje:

- *Podgląd schematu danych z zapytania SQL* po wpisaniu zapytania SQL i kliknięciu przycisku *Przeładuj* w tej sekcji pojawi się podgląd kolumn, które zwraca zapytanie.
- *Parametry* w tej sekcji użytkownik może dodać parametry zapytania. Po kliknięciu przycisku *Dodaj parametr* pojawi się okno właściwości parametru. Użytkownik ma możliwość uzupełnienia nazwy parametru, wybrania typu parametru, wprowadzenia wartości parametru oraz opcjonalnie opisu, bez zaznaczenia checku *Pozwól na późniejsze wprowadzenie wartości parametru* nie będzie możliwości późniejszego wprowadzenia wartości parametru. Użytkownik ma możliwość zapisania parametru lub anulowania jego dodawania. Po dodaniu parametr pojawi się na liście, gdzie istnieje możliwość usunięcia lub edycji parametru.
- *Podgląd danych* w tej sekcji użytkownik może podejrzeć dane jakie zwróci zapytanie. Przycisk *Przeładuj* służy do przeładowania danych.